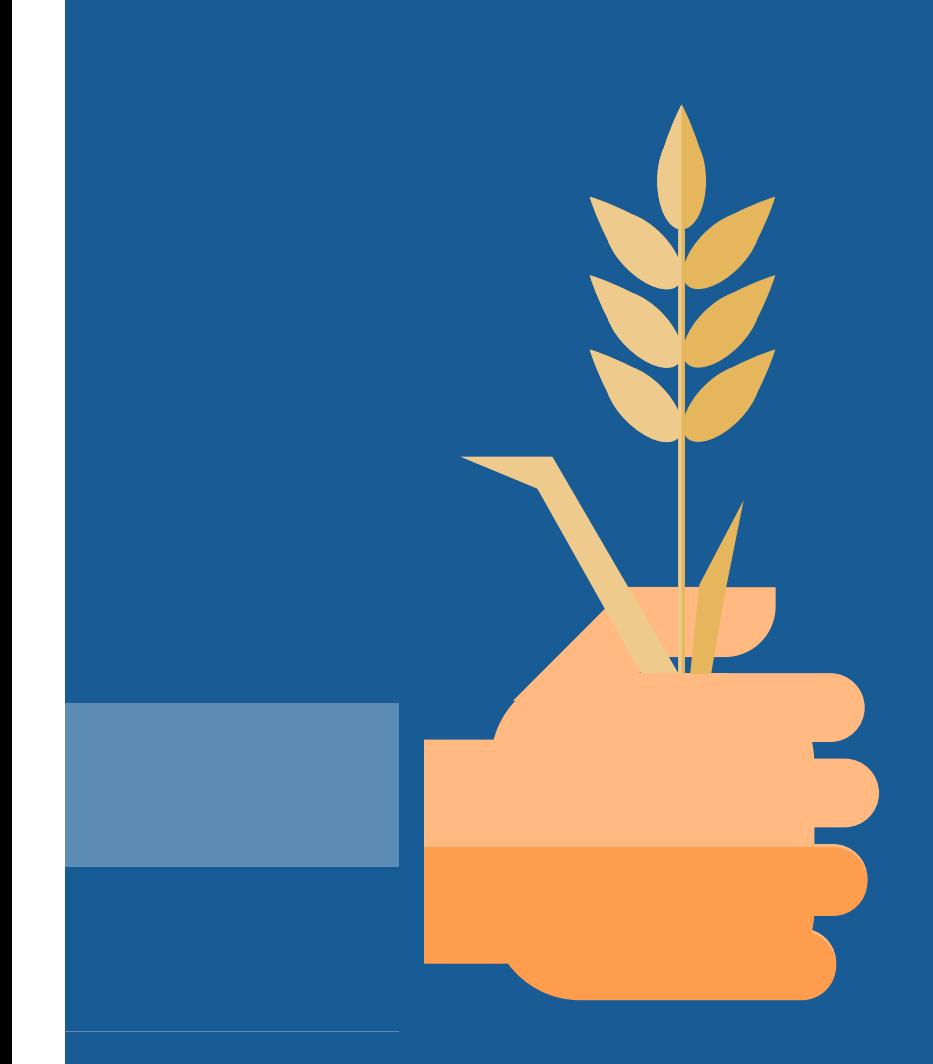

## **Viljelijäinfo 28.6.2023 Teams - info Mäntsälä läsnätilaisuus**

Uudenmaan ELY-keskus Maaseutuyksikkö/Valvonta

Irina Lähteenmaa

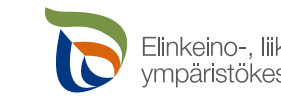

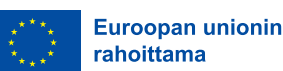

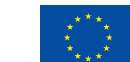

**Euroopan unionin** osarahoittama

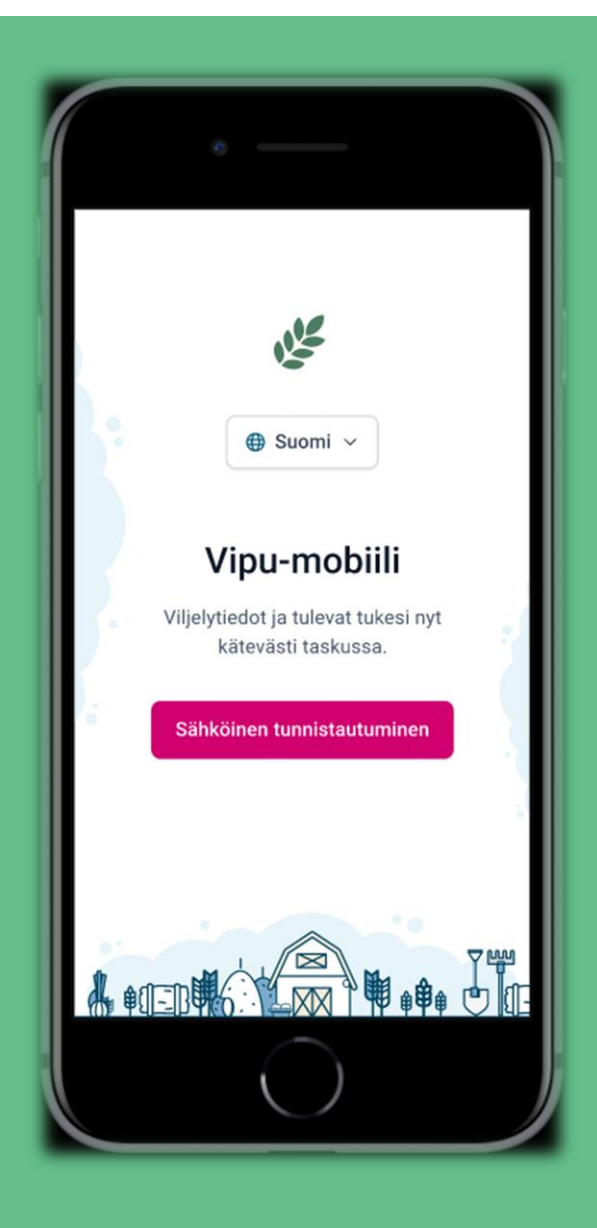

#### **VIPU-mobiili käyttöön**

- **Käyttöön kaikilla tukea hakevilla tiloilla**
- **Ladataan puhelimen sovelluskaupasta; AppStore, GooglePlay**
- **Voi valtuuttaa toisen asioimaan puolestaan – jos VIPU valtuutus jo annettu, ei tarvetta tehdä uudelleen**
- **Vaatii vahvan tunnistautumisen, myöh. tulossa myös biometrinen tunnistautuminen**
- **Tänä vuonna käyttö etenkin mahdollisten satelliittivalvontaan perustuvien selvityspyyntöjen selvittämiseksi; paikkaan sidottu valokuva tai hakemuksen muuttaminen**
- **Tulevina vuosina sovelluskehityksen myötä toiminnot lisääntyvät merkittävästi; tukiseuranta, viljelymuistiinpanot ym.**

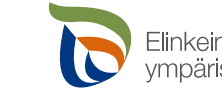

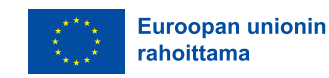

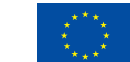

Euroopan unionin osarahoittama

# **Milloin ja miten viljelijä saa selvityspyynnön?**

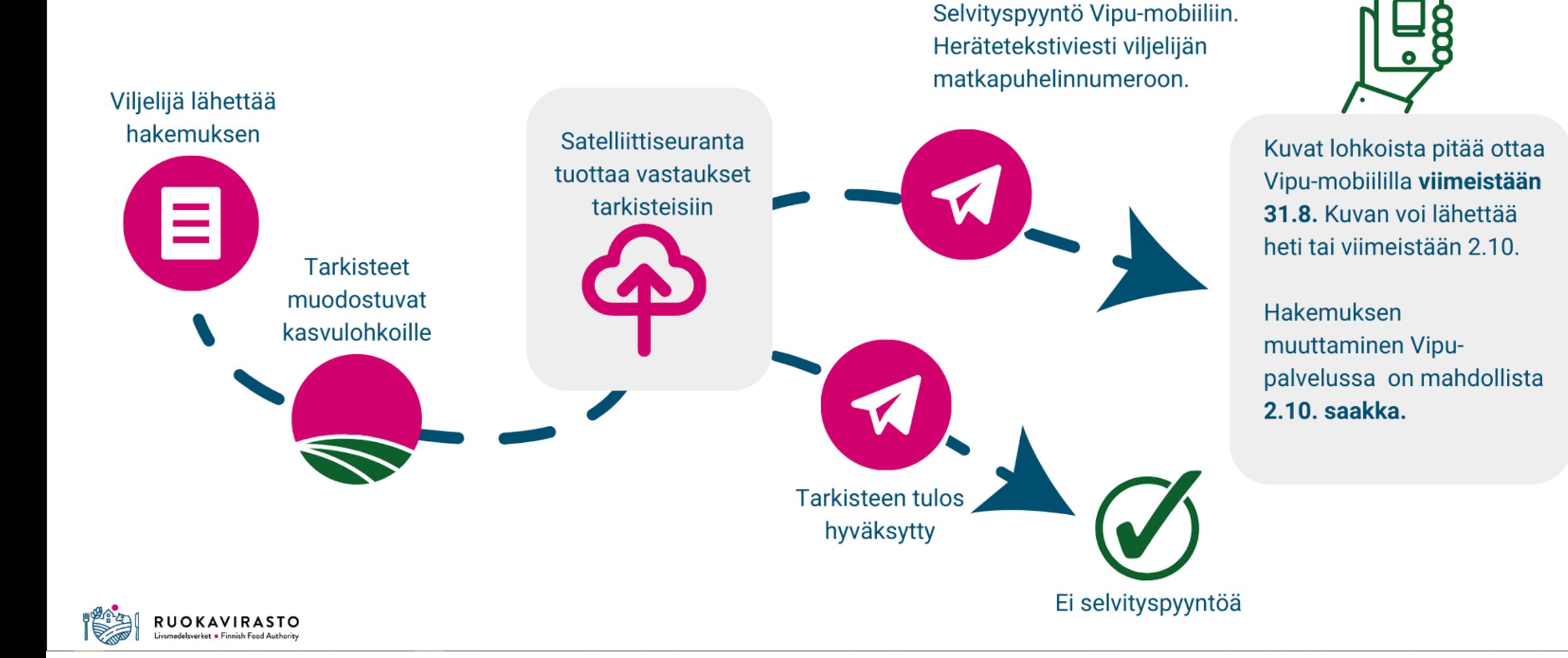

- Viljelijän herätteenä toimii tekstiviesti, joka lähetetään jos tilalle on muodostunut selvityspyyntöjä. Tekstiviesti lähetetään ainoastaan ensisijaisen viljelijän puhelinnumeroon
- Avoinna olevat tehtävät tulevat näkyviin etusivulle
- Vipu-mobiilia kannattaa tarkkailla säännöllisesti, koska tekstiviestit lähetetään kootusti muutaman päivän viiveellä

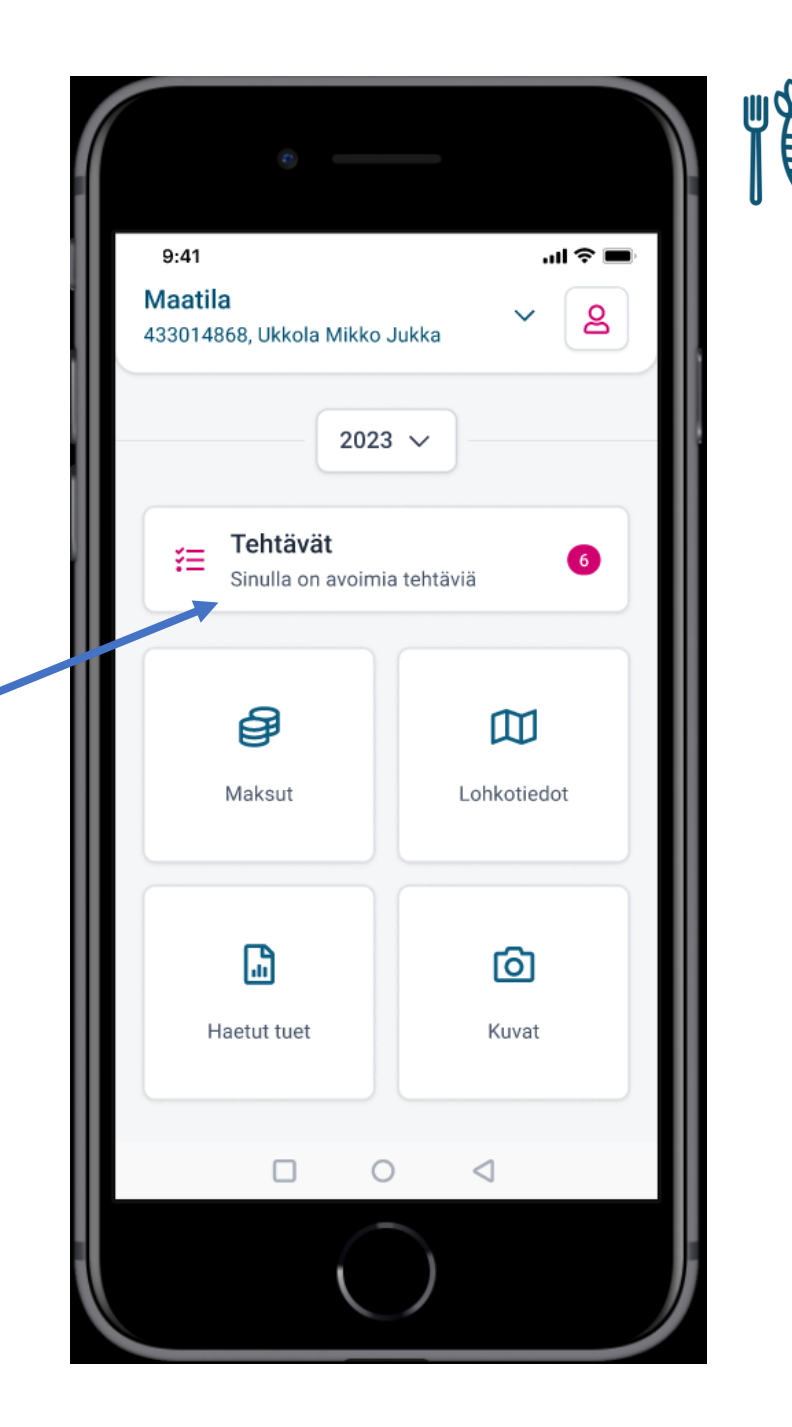

# **Saitko ilmoituksen selvityspyynnöstä**

Avaa älypuhelimellasi Vipu-mobiili-sovellus. Avoimet tehtävät -osiosta löydät tiedon siitä, mitä lohkoa selvityspyyntö koskee.

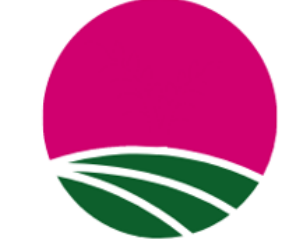

Jos toimenpide on lohkolla tekemättä, tee puuttuva toimenpide määräajassa tai peru lohkon tuet.

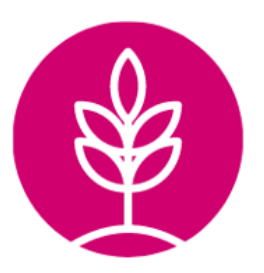

Jos olet ilmoittanut Vipupalvelussa eri kasvin kuin minkä olet kylvänyt, korjaa ilmoitusta. Hakemuksen muuttaminen on mahdollista 2.10. saakka.

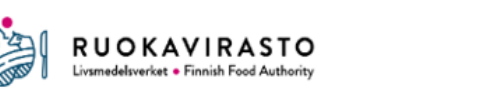

Jos lohko on sekä ilmoitettu että hoidettu oikein, vastaa selvityspyyntöön kuvalla. Ota kuva Vipumobiilin kuvatoiminnolla viimeistään 31.8.

- Selvityspyyntöön voi vastata ottamalla kuva, tai käyttämällä aiemmin lohkolta otettua kuvaa.
	- Huom! Jos käytetään lohkolta otettua ns. vapaakuvaa, täytyy senkin olla otettuna ennen 31.8
	- 31.8. jälkeen kuvia ei voi enää ottaa, vaikka selvityspyyntöön vastaaminen onkin auki

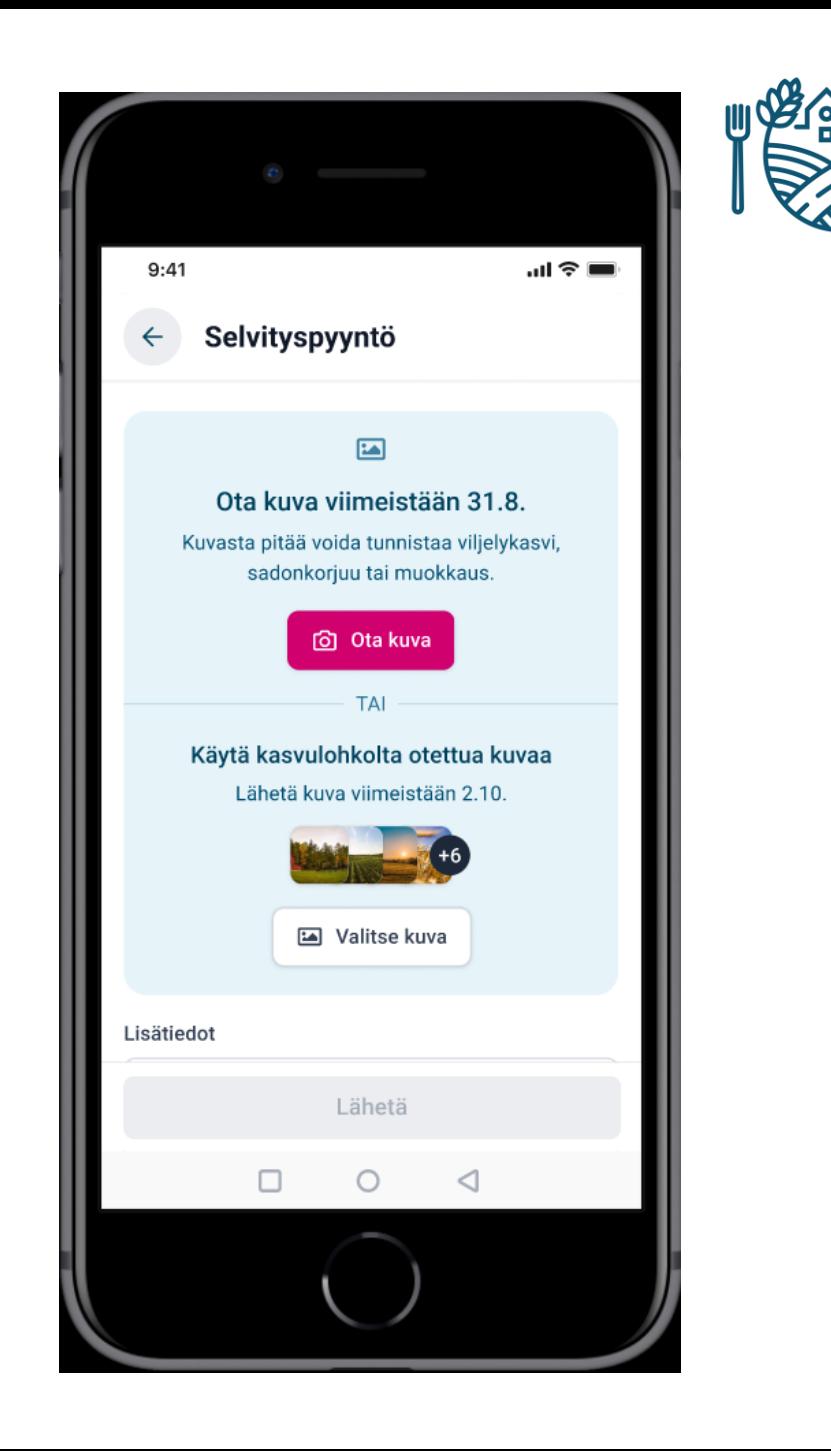

- Jos valitaan kuvan ottaminen, sovellus opastaa lohkolle. Kamera ei aukea ennen lohkon rajojen sisäpuolelle saapumista
- Sininen viuhka näyttää kuvaus- /kulkusuunnan. Tämä voi jatkossa näyttää väärin, koska kompassin kalibrointitarkkuutta on lievennetty uudessa versiossa
- Kun lohkolle on saavuttu, kuvan voi ottaa

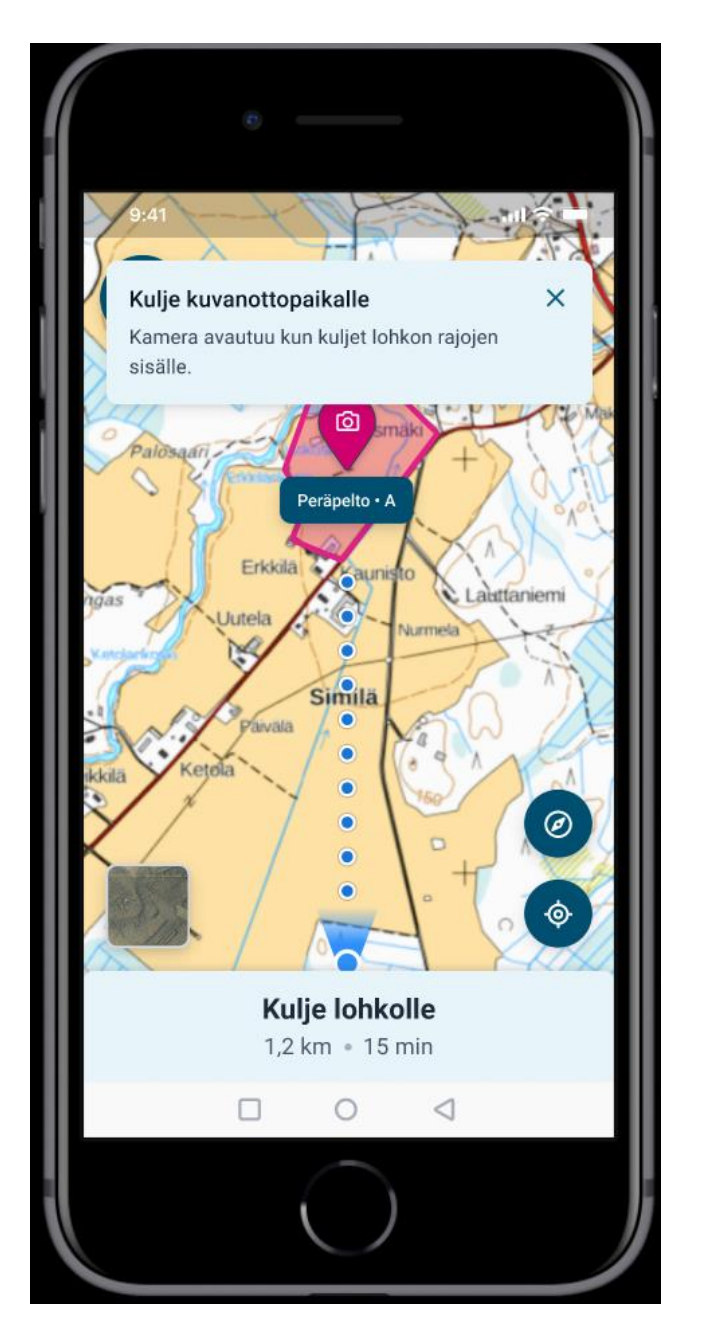

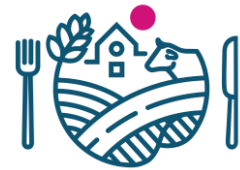

- Kuvaa ottaessa kannattaa miettiä, mitä selvityspyynnössä on kysytty
- Kuvia voi ottaa kaksi/selvityspyyntö
	- Esimerkki: Toinen kuvista voi olla yleiskuva ja toinen tarkemmin yksityiskohdista kertova
	- Esimerkki: Isolta lohkolta kahteen eri suuntaan otettu kuva
	- Toinen kuvista voi olla myös aikaisemmin lohkolta otettu kuva
- Kuvan voi ottaa myös vaakatasossa

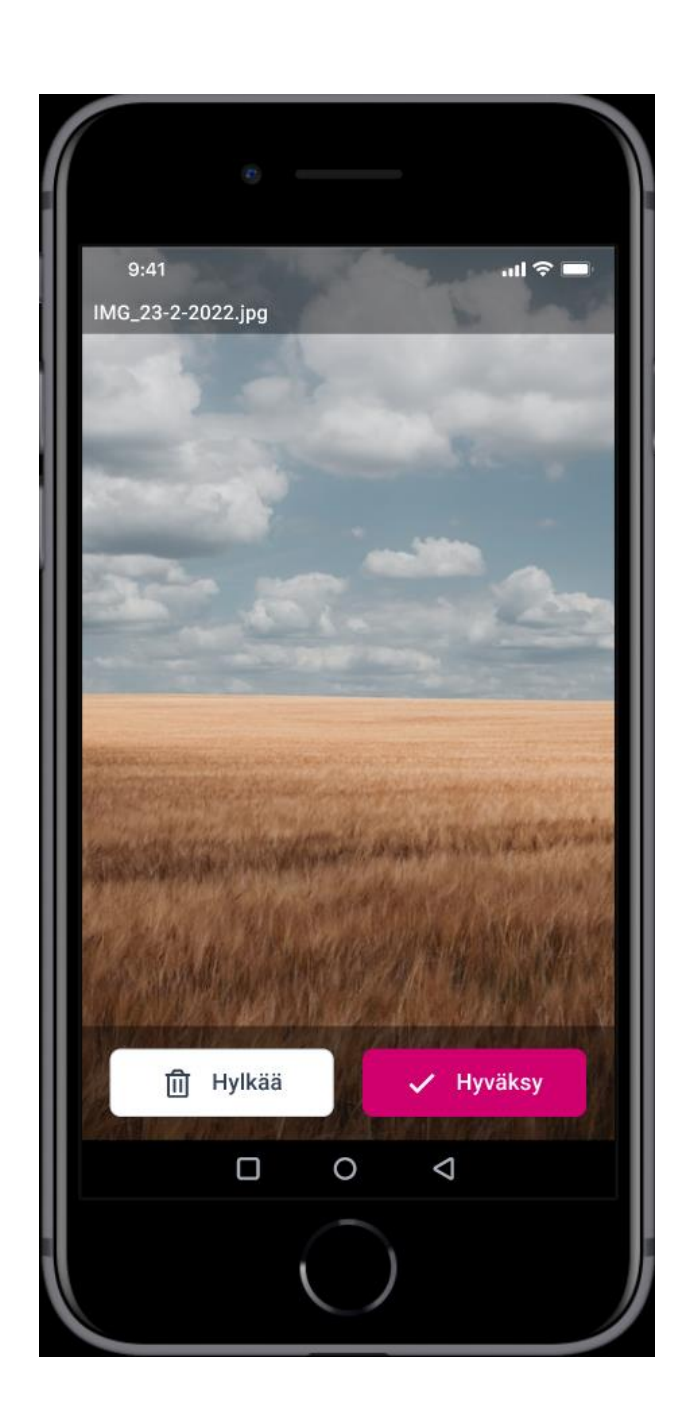

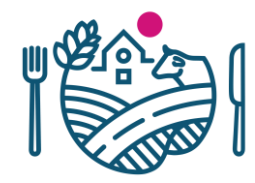

- Jos päätetään käyttää lohkolta aiemmin otettua kuvaa, soveltuvat kuvat avautuvat listaukseen josta sopivan kuvan voi valita
- Toiselta lohkolta otettua kuvaa ei saa liitettyä selvityspyyntöön (koordinaatit tallentuneet kuvanotto hetkellä)

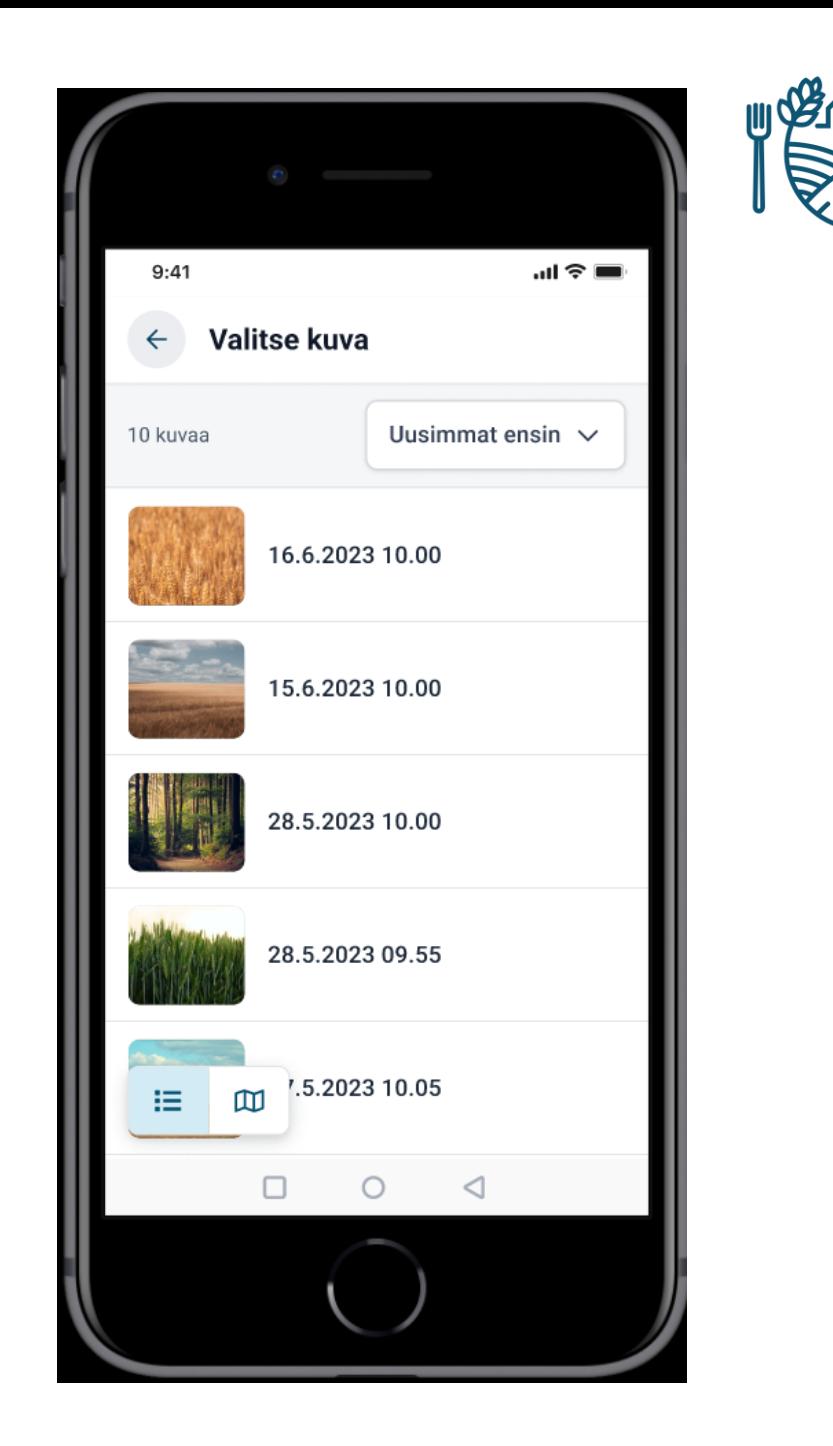

- Kun kuvat on otettu/valittu, pitää selvityspyyntö lähettää
- Ennen lähetystä on vielä mahdollista kirjoittaa tarkentavia lisätietoja koskien vastausta selvityspyyntöön

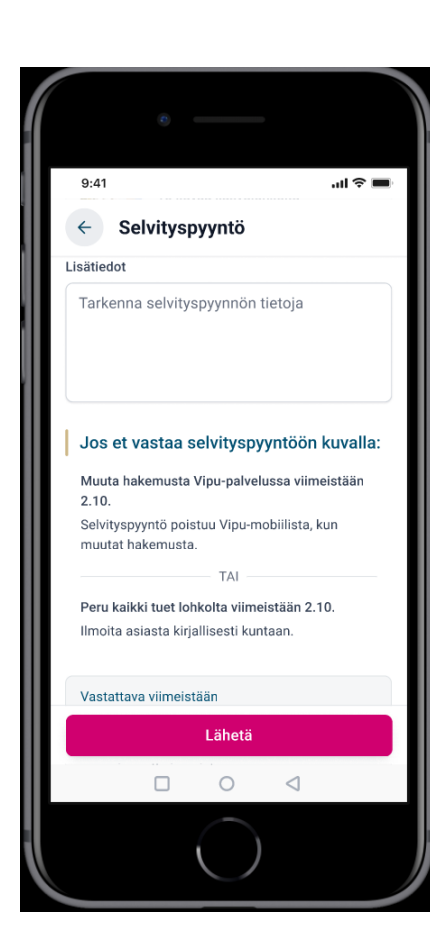

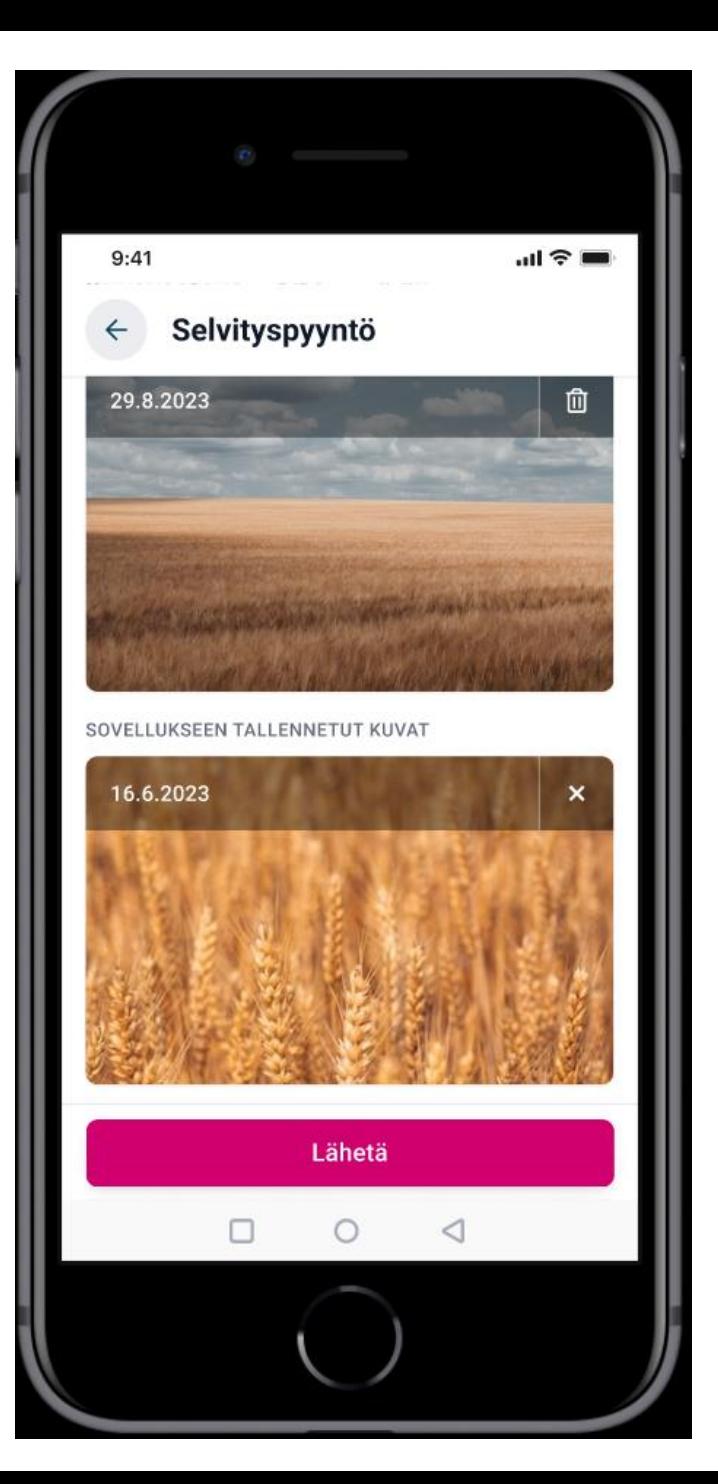

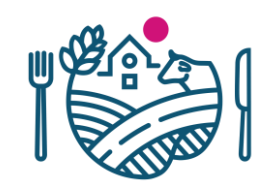

- Kun selvityspyyntöön on vastattu, voi sen käsittelyn etenemistä seurata Vipu-mobiilissa
- Kun selvityspyyntö on käsitelty, sen tulos tulee näkyviin

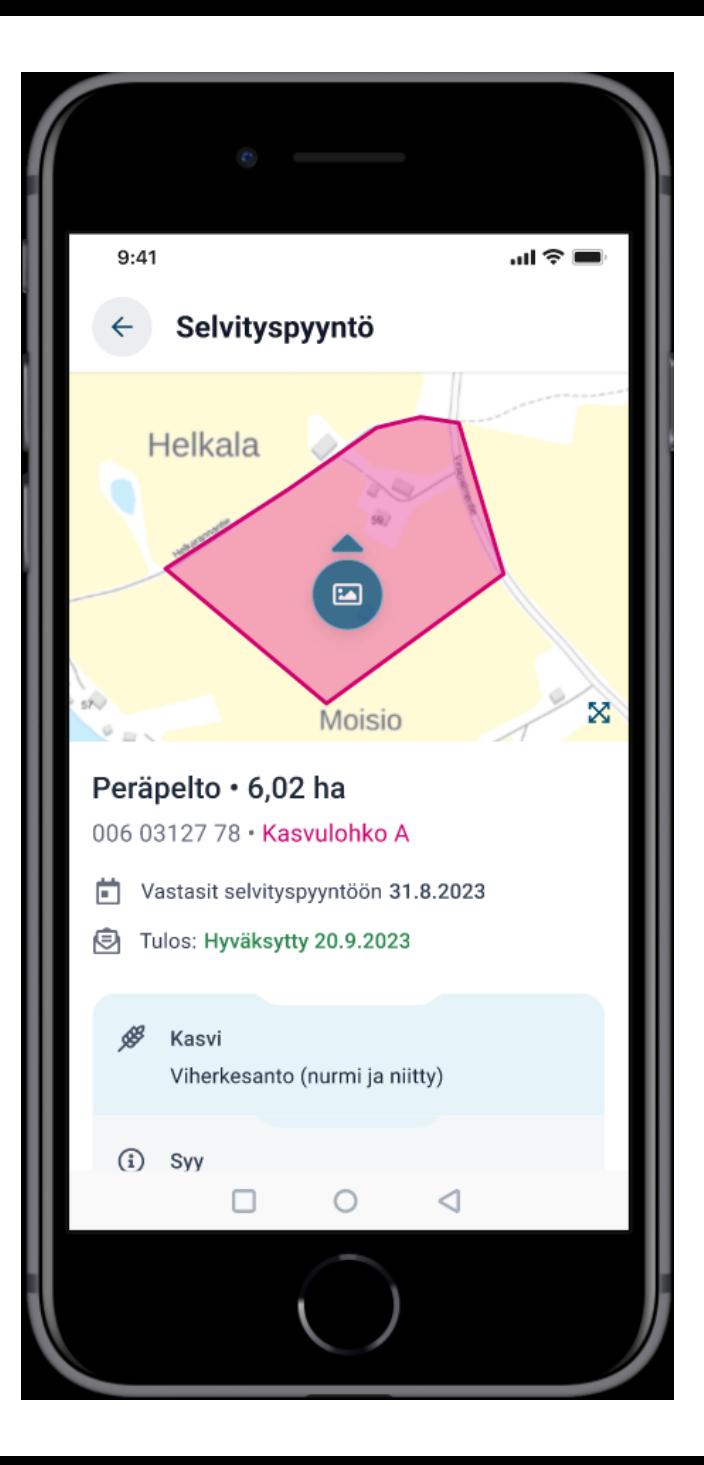

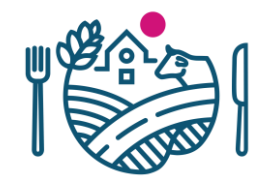

# **Selvityspyyntöön kannattaa AINA reagoida**

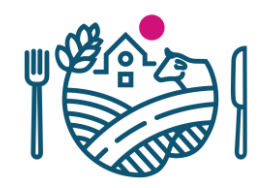

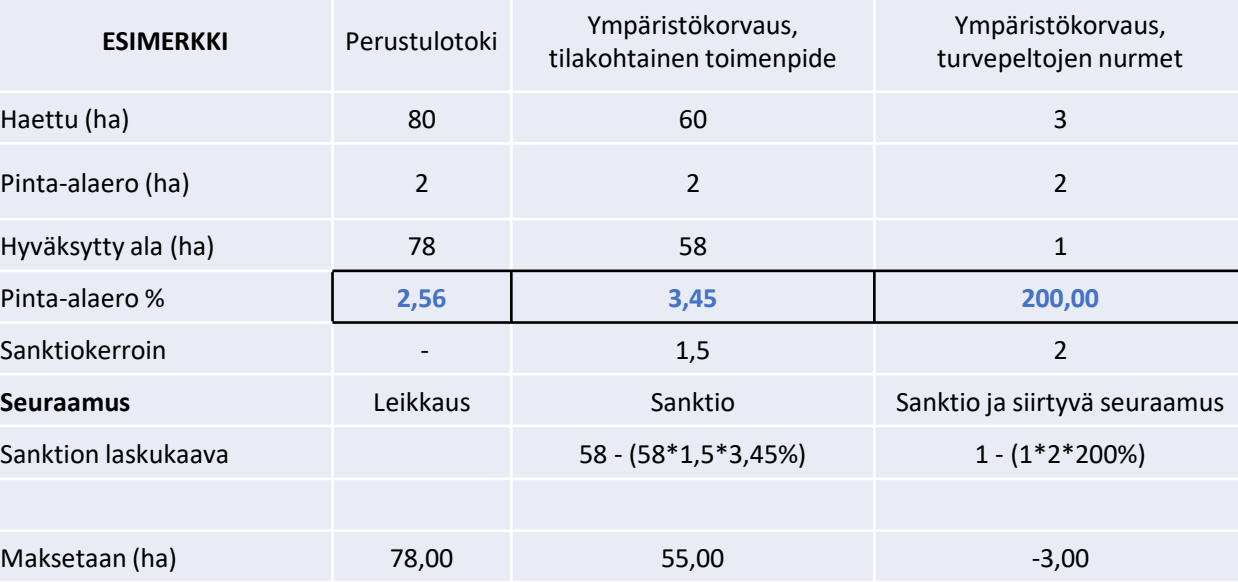

Leikkaus = tukea vähennetään pinta-alaeron verran

Sanktio = tukea vähennetään 1,5- tai 2-kertaisella pintaalaeroprosentilla. Vähennys lasketaan hyväksytystä alasta.

Siirtyvä seuraamus = pinta-alaero on niin suuri, että sanktiota ei saada perittyä kokonaan takaisin kasvilajiryhmän haetusta tuesta. Loppuosa peritään seuraavina vuosina.

Esimerkki: Rehunurmelle on ilmoitettu turvepeltojen nurmitoimenpide

- Satelliitti ei ole havainnut niittoa
- Viljelijä ei ole vastannut selvityspyyntöön

#### Jos viljelijä peruu tuet lohkolta, sanktiota ei muodostu

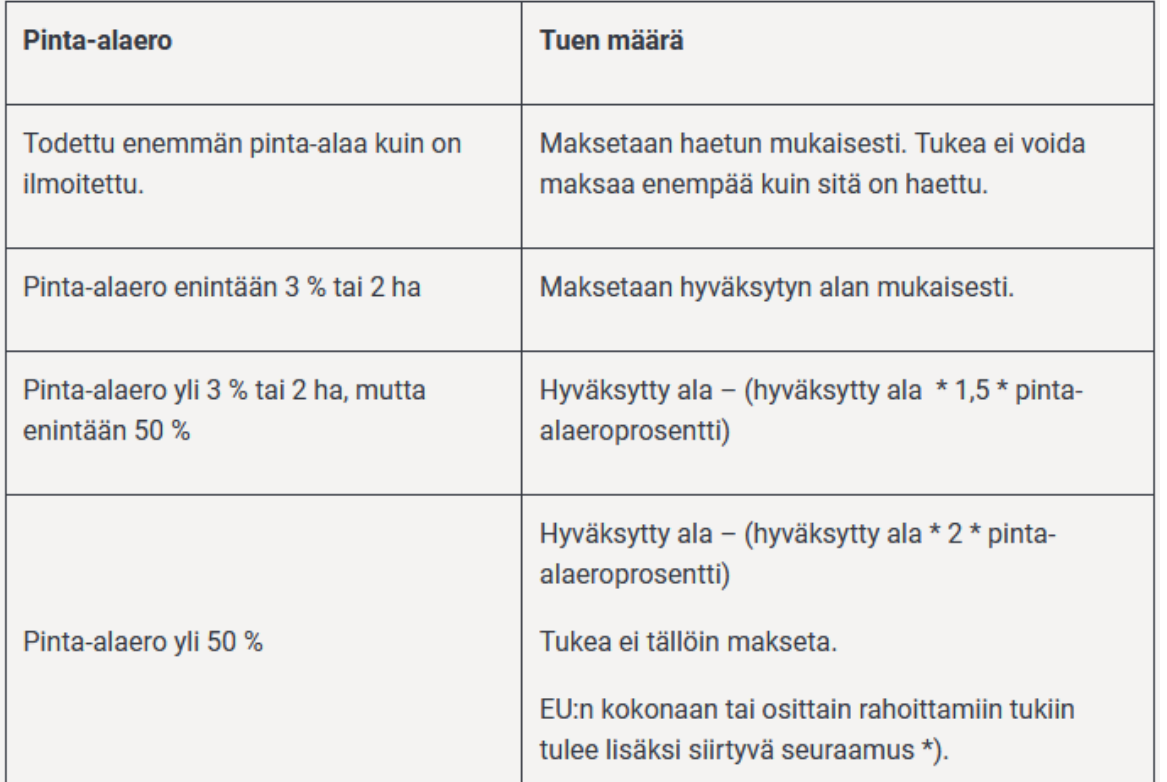

- Vinkkejä käyttöä varten
	- Kuvia voi ottaa aina kun pellolla on suoritettu jokin viljelytoimenpide, varsinkin jos ne on tehty "normaaliajan" ulkopuolella. Toimivat myös muistiinpanojen tukena
	- Kannattaa huolehtia siitä, että uusin päivitys on aina asennettuna niin puhelimessa, kuin Vipu-mobiilissakin
	- Sovellus toimii parhaiten, kun kaikki virran-/datansäästöominaisuudet on kytketty pois päältä
	- Kirjautumiseen kannattaa harkita mobiilivarmenteen käyttöönottoa (Ei tarvitse avainlukulistoja)
	- Valtuutuksien tarkastaminen Vipussa, että tarpeen vaatiessa selvityspyyntöön vastaaminen onnistuu kaikilta tilan vastuuhenkilöiltä (laajat asiointioikeudet)
	- Huomioitava, että tekstiviesti saapuneista selvityspyynnöistä lähetetään ainoastaan ensisijaisen viljelijän puhelinnumeroon (tarpeen vaatiessa tietoa pitää jakaa)

# **Yleiset ongelmanratkaisuvälineet**

- Tarkista että käytössä on uusin Vipu-mobiilin versio
	- Vertaa sovelluskaupasta saatavaan versioon
	- Automaattiset päivitykset suositeltavaa ottaa käyttöön
- Tarkista maatilan asiointioikeudet Tukisovelluksesta
	- (Maatila → käyttöoikeudet)
- Käynnistä puhelin uudelleen
- Jos jokin ominaisuus ei toimi, niin tarkista sovelluksen käyttöluvat
	- kamera, paikannus (sijainti), galleria, onko mobiilidatayhteys päällä (datasäästö?), onko laitteessa paikannusominaisuutta
- Vipu-mobiilin poistaminen laitteelta ja lataaminen uudelleen
- Mikäli kohtaat käytössä ylitsepääsemättömiä ongelmia, voit olla yhteydessä omaan kuntaasi tai ELYyn [uudely.valvonta@ely-keskus.fi](mailto:uudely.valvonta@ely-keskus.fi)

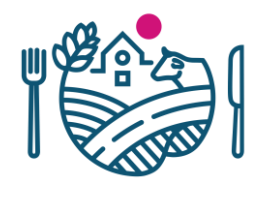

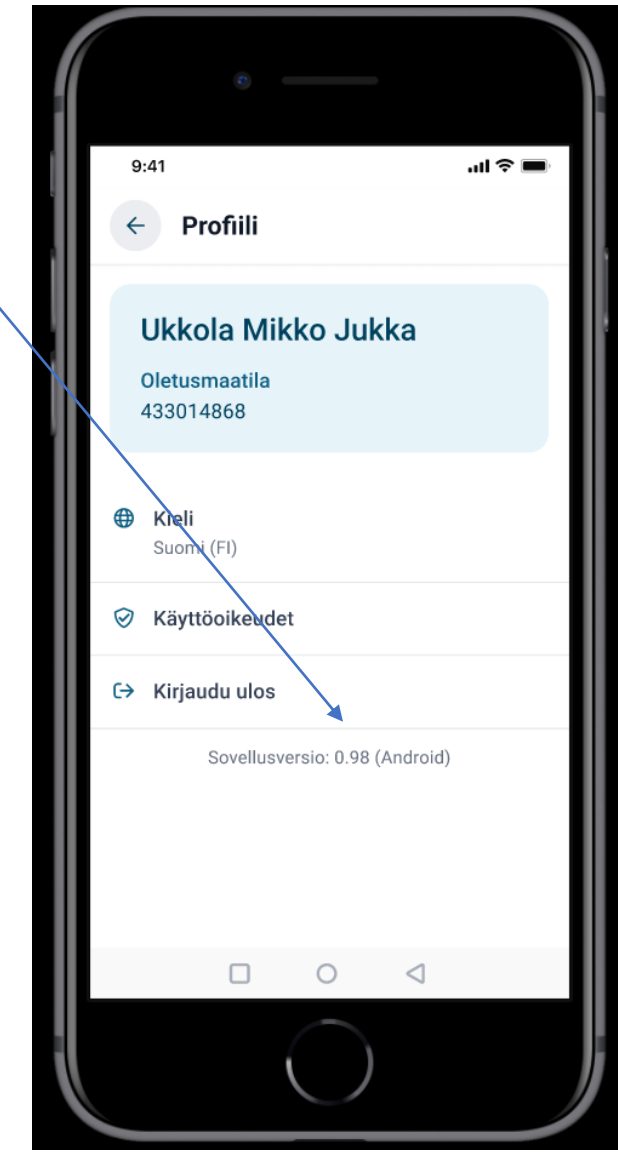

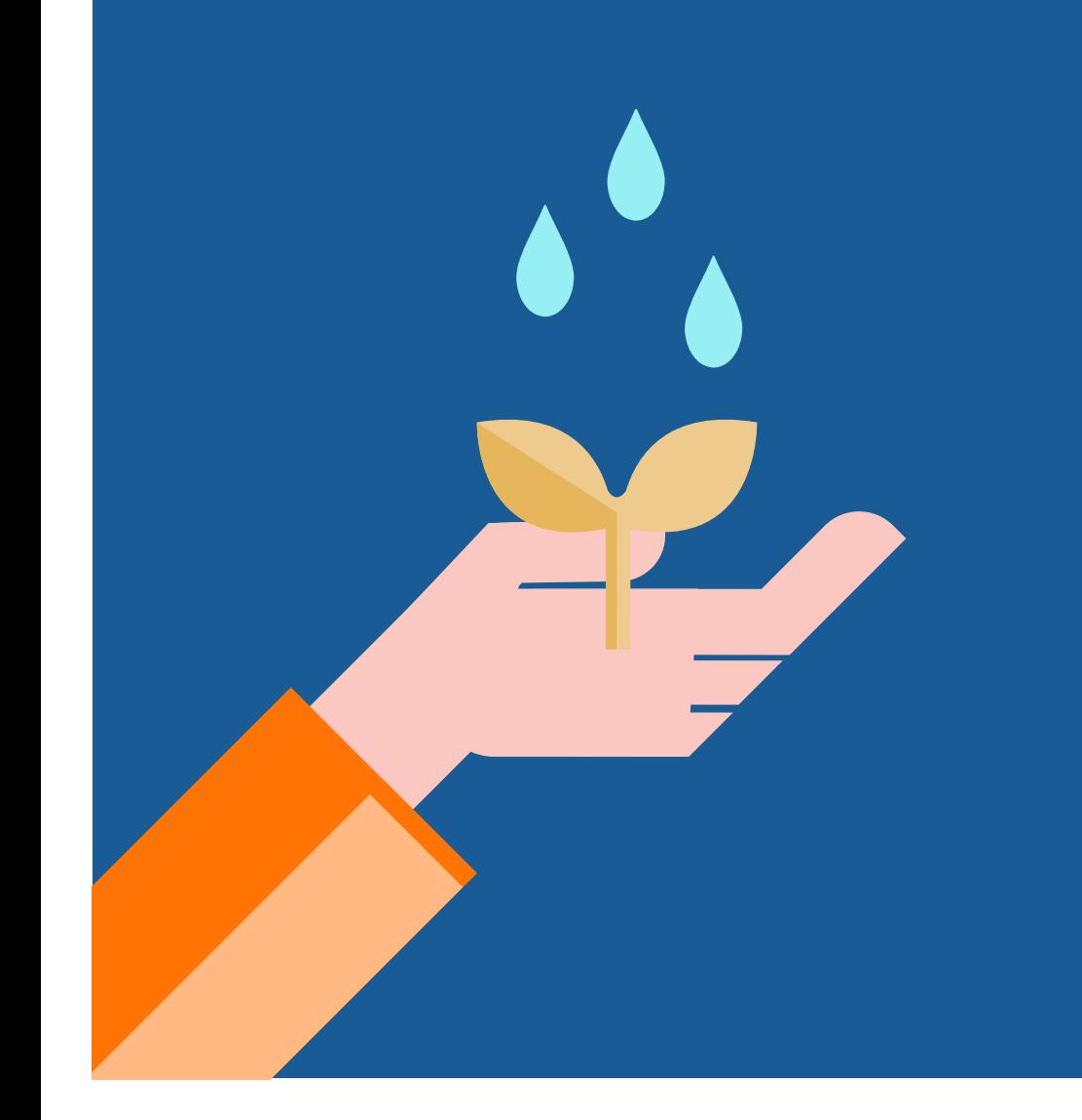

# **KIITOS**

Maaseutuyksikkö/Valvonta uudely.valvonta@ely-keskus.fi

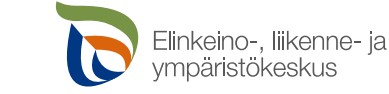

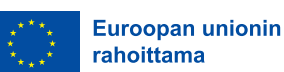

**Euroopan unionin** osarahoittama